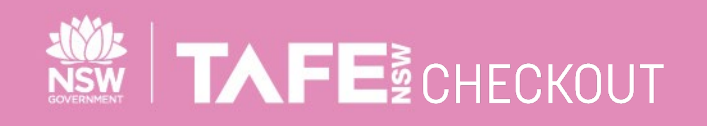

# **SUPPLIER QUICK REFERENCE GUIDE USING DOCUSIGN**

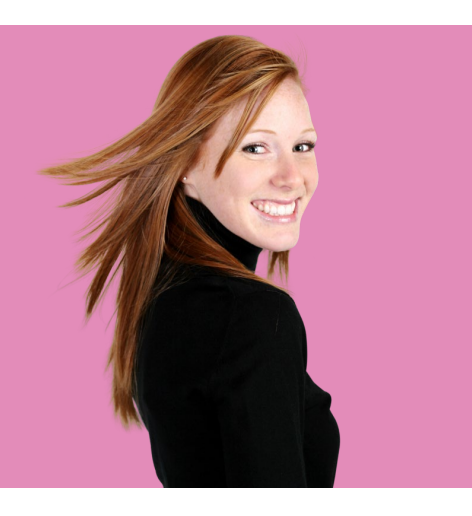

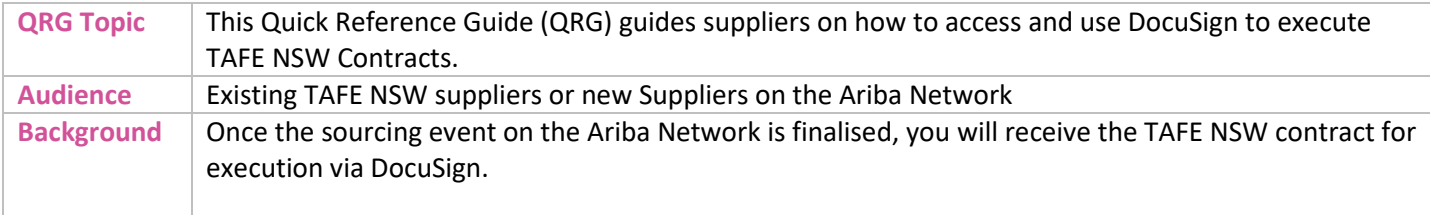

#### **WHAT IS DOCUSIGN?**

DocuSign is an application which offers eSignature. eSignature is a way to sign electronically on different devices. This means that you can use DocuSign to sign documents electronically on your computer, iPad, tablet and your phone.

#### **IS SIGNATURE VIA DOCUSIGN LEGALLY BINDING?**

Yes. Documents signed using DocuSign are legally binding for nearly every transaction. DocuSign offers eSignature methods that meet the legal standards set by the Australian Government as well as standards set for specific industries.

### **DO I NEED TO CREATE A DOCUSIGN ACCOUNT?**

No, you do not need an account with DocuSign to sign the document via DocuSign. However, if you do have a DocuSign account, you can save the signed document in your account.

# **HOW DO I KNOW THAT DOCUSIGN IS NOT PHISHING EMAIL?**

If you don't recognize the sender of a DocuSign-related email and you're uncertain of the email's authenticity, look for the unique security code included in all DocuSign envelopes at the bottom of the notification email (see screenshot on the right). If you don't see this code, don't click on any links or open any attachments within the email.

For more instructions on how to identify phishing emails, please refer to DocuSign'[s Combatting Phishing Whitepaper](https://www.docusign.com/sites/default/files/docusign_combating_phishing_whitepaper.pdf) an[d relevant internet page.](https://www.docusign.com/trust/security/incident-reporting)

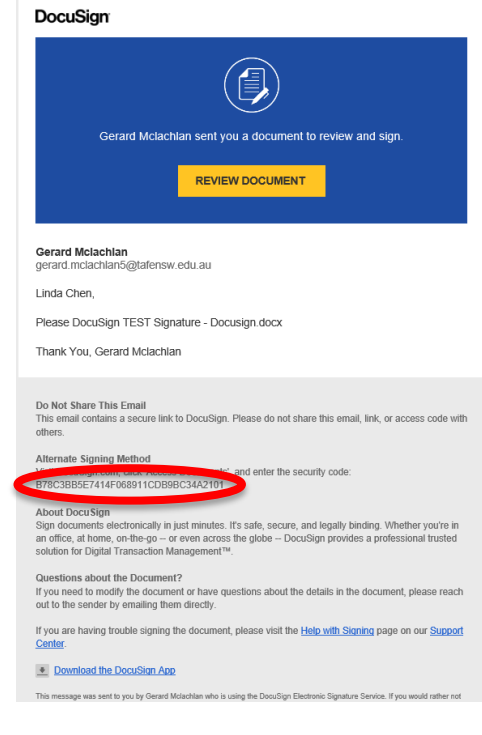

TAFENSW.EDU.AU

# **HOW DO I SIGN A DOCUSIGN DOCUMENT?**

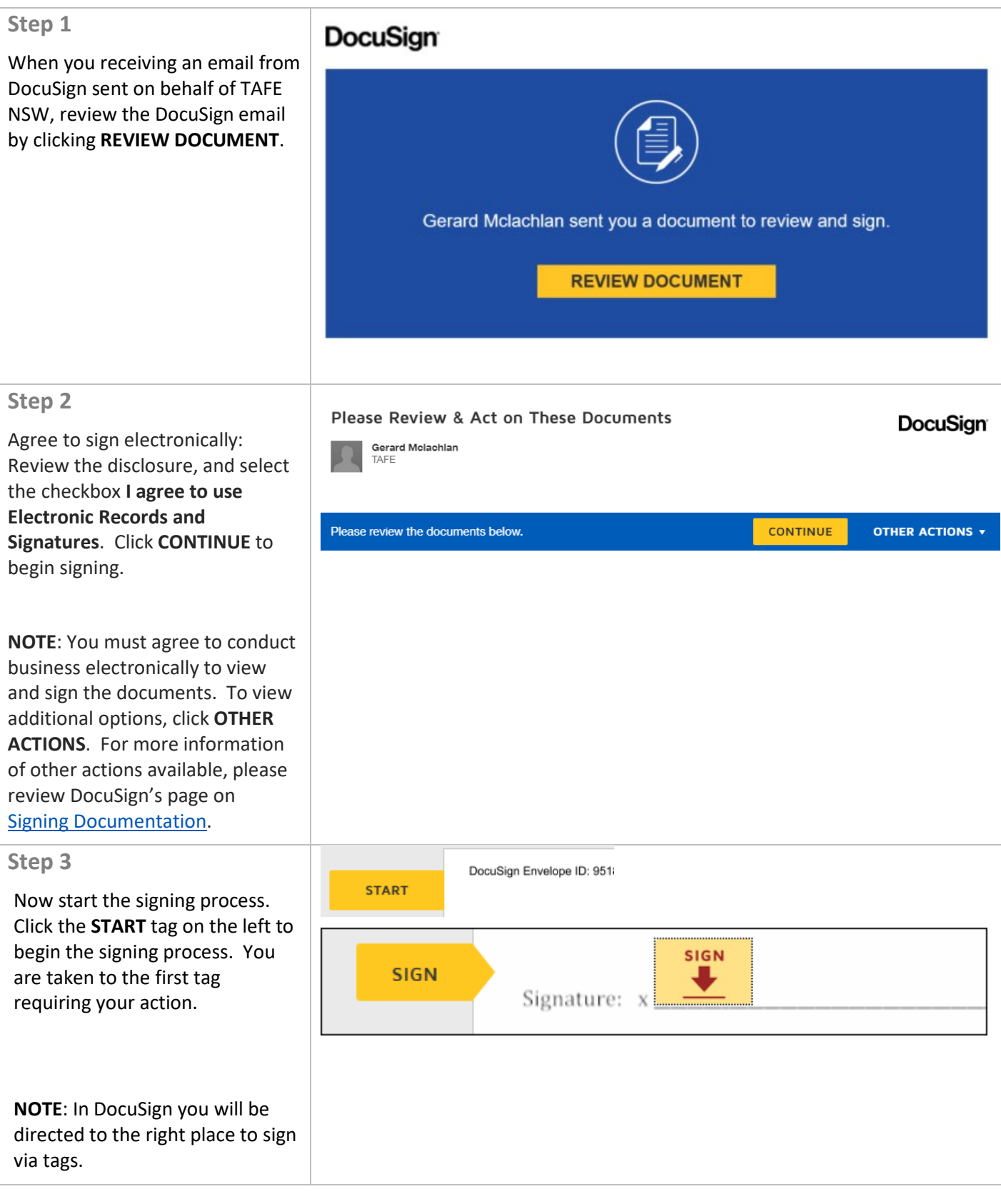

TAFE NSW VERSION IN 1992 IN 1992 IN 1992 IN 1993 IN 1994 IN 1994 IN 1995 IN 1996 IN 1997 IN 1997 IN 1997 IN 19

Page 2 of 4

TAFENSW.EDU.AU

#### **Step 4**

- 1. Click the **SIGN** tag. You are asked to Adopt your Signature.
- 2. Verify your name and initials are correct. If not, change them as needed.
- 3. Adopt a signature.
- 4. Click **ADOPT AND SIGN** to adopt and save your signature information and return to the document.
- 5. Confirm signing. When you finish clicking all signature tags in the document, confirm signing by clicking **FINISH**.

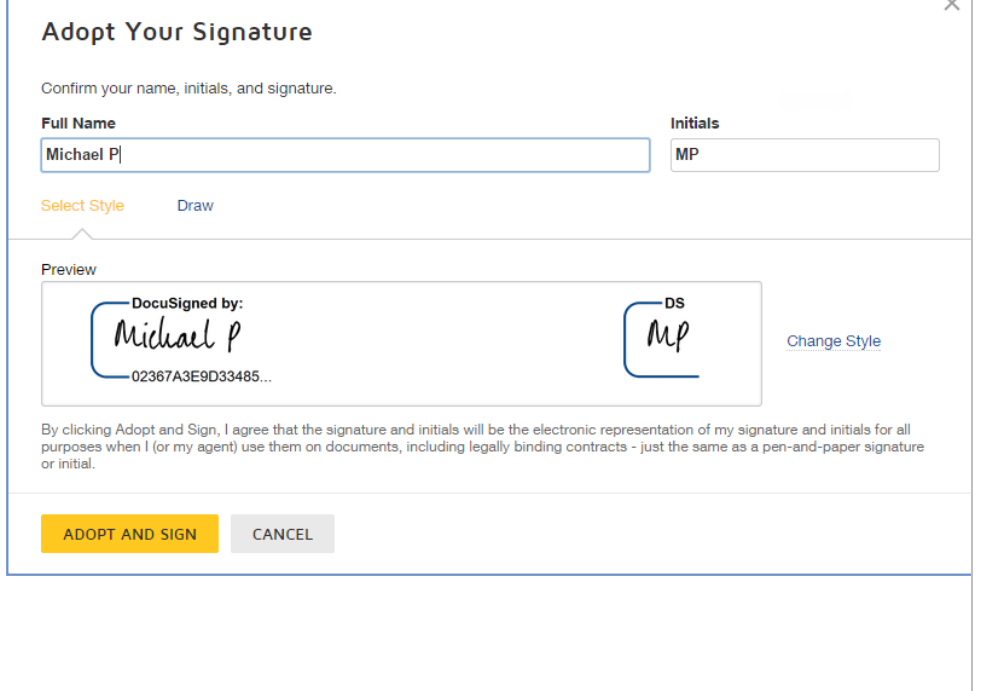

#### **WHAT HAPPENS AFTER YOU SIGN THE DOCUMENT VIA DOCUSIGN?**

If you did not log in to DocuSign:

- 1. Once you click **FINISH**, a message will appear asking you if you want to sign up for a free DocuSign account and save a copy of your document.
- 2. If you wish to create a free account for a 30 days trial period, fill in the required details and click **SUBMIT**.
- 3. If you do not wish to create an account, click **NO THANKS**.

**NOTE**: If you are routinely signing multiple contracts, it is recommended you establish an account with DocuSign so you can access your contracts.

**NOTE**: If you did log into your DocuSign account, you can go to <https://www.docusign.com.au/> and log in with your email and password. Once logged in, select the Documents tab and you will see your documents.

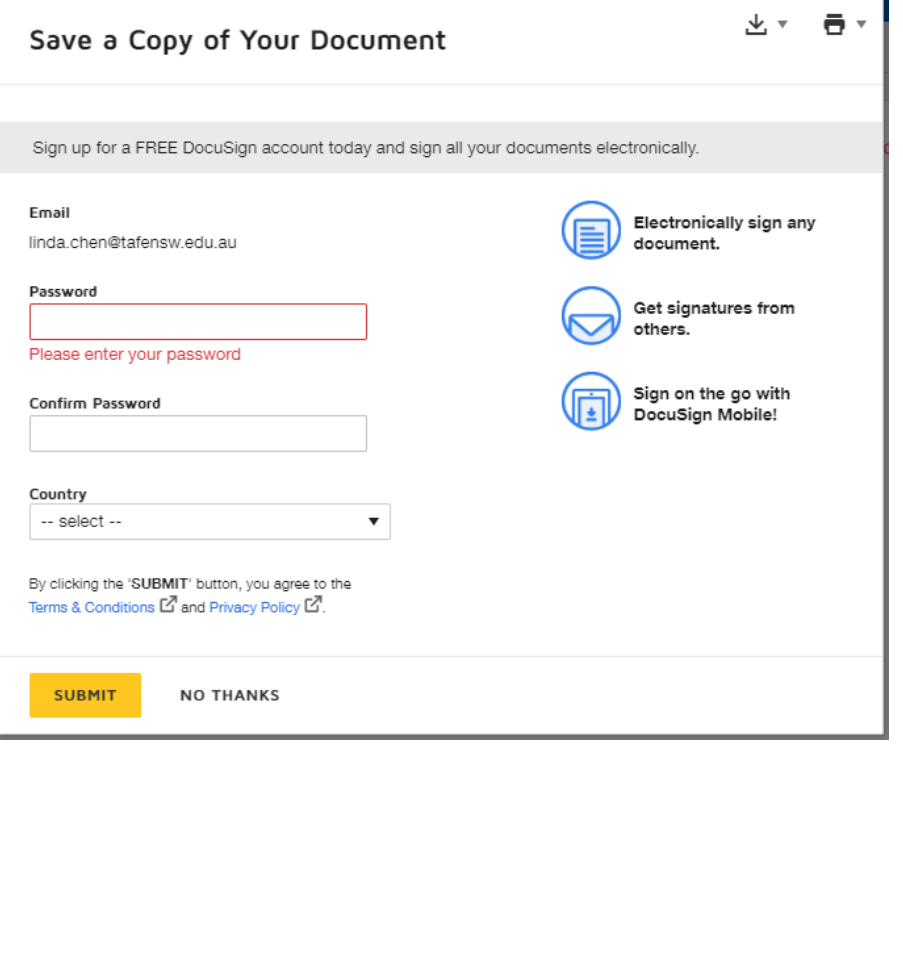

Page 3 of 4

TAFE NSW VERSION IN 1992 IN 1992 IN 1992 IN 1993 IN 1994 IN 1994 IN 1995 IN 1996 IN 1997 IN 1997 IN 1997 IN 19

TAFENSW.EDU.AU

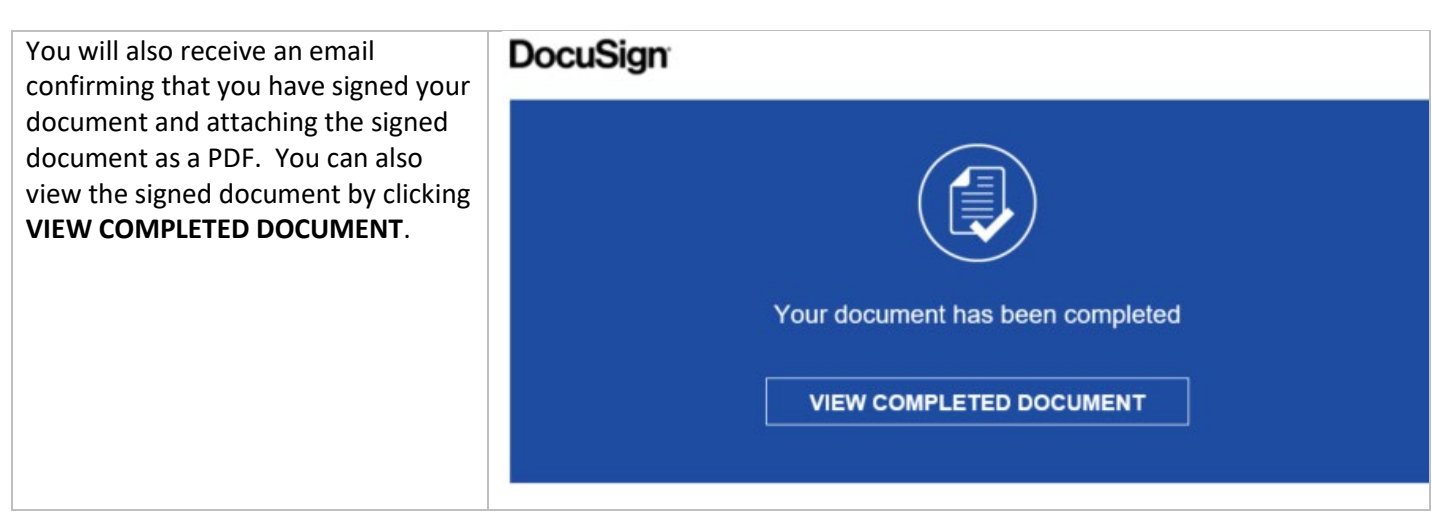

# **HOW DO I KNOW THAT TAFE NSW KNOWS THAT I'VE SIGNED?**

Once all signers have finished, TAFE NSW will receive an email notification that the document is completed. If you are the only signer, TAFE NSW will receive an email notification after you have signed.

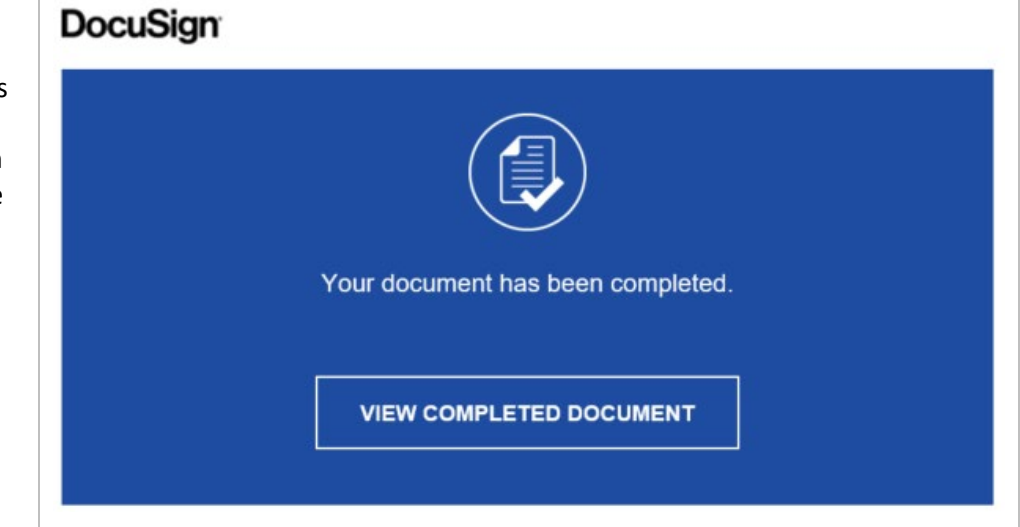

# **FURTHER ASSISTANCE**

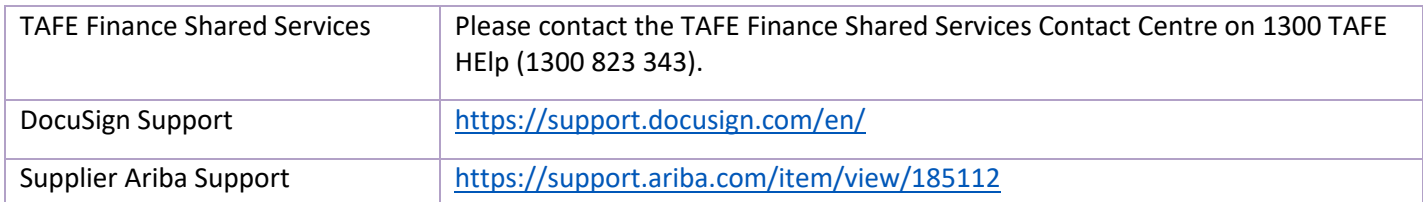

TAFE NSW VERSION IN 1992 IN 1992 IN 1992 IN 1993 IN 1994 IN 1994 IN 1995 IN 1996 IN 1997 IN 1997 IN 1997 IN 19

Page 4 of 4